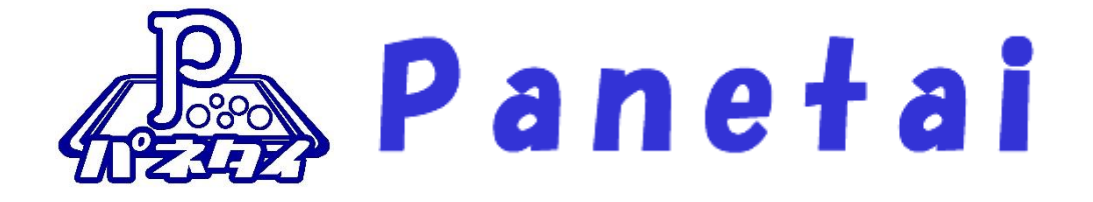

# サポタイ 営業支援システム 環境構築手順 書

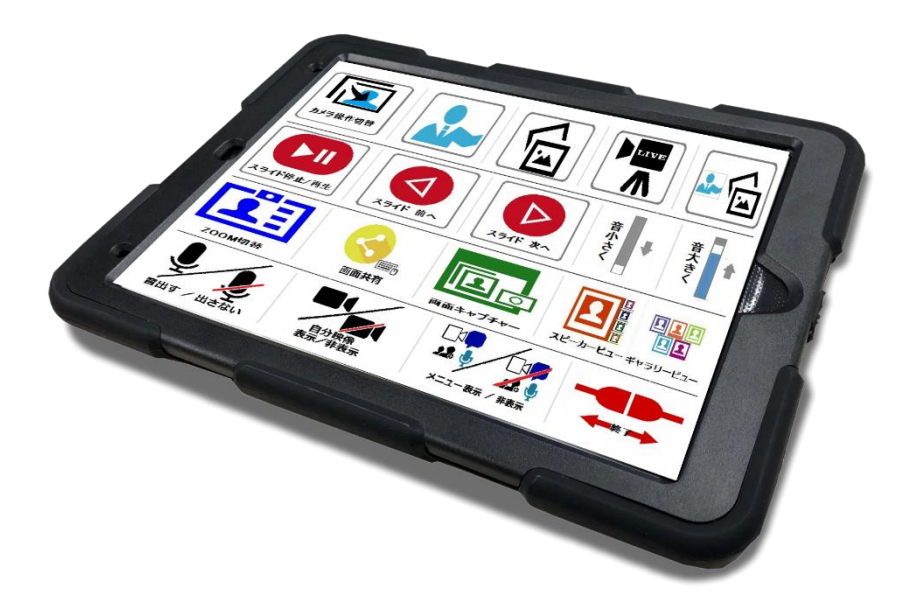

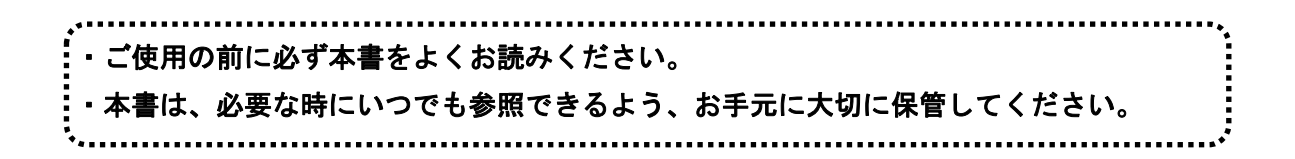

Copyright (C) 2022 SOFTWARE ENGINEERING Co.,Ltd. All Rights Reserved.

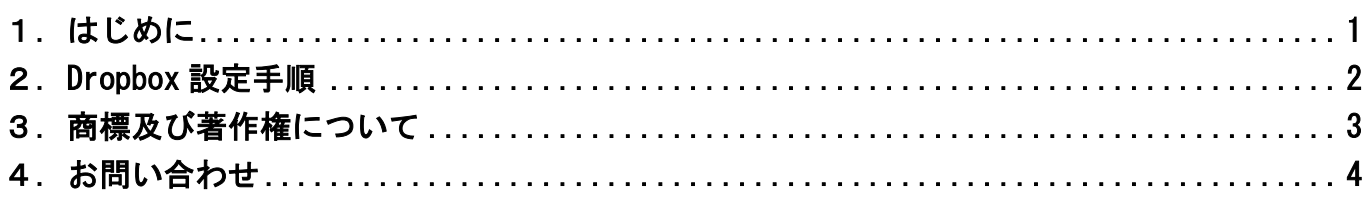

# <span id="page-2-0"></span>1. はじめに

「サポタイ営業支援システム」は、写真などのファイルをクラウド上へ保管する「Dropbox」とWEB会議 システムの「ZOOM」、WEB会議中にカメラ映像の切り替えを行う「OBS Studio」などのフリーソフトを 組み合わせて使うシステムです。

・本システムは Dropbox のクラウド領域を使用する為、あらかじめユーザー登録しておく必要があります。 また、ZOOM 会議の仕組みも使用するので、お客様にてユーザー登録して頂く必要があります。

・映像を見て会話をするためには、パソコンとパネタイの他に、WEB カメラ・マイク・スピーカーが必要です。

- ■ご使用にあたってのお願い
	- ・本書の内容の一部、または全部を無断で転載することは、固くお断りします。
	- ・本製品および本書は、将来予告なしに変更することがあります。
	- ・本製品を運用した結果の直接的、間接的影響、または誤ったお取り扱いで生じた不具合につい ては、弊社は責任を負いかねますので、あらかじめご了承ください。
	- ・本製品を使用中に発生したデータやプログラムの消失、または破損については、弊社は責任を 負いかねますので、あらかじめご了承ください。定期的にバックアップを取るなどの対策を行 ってください。
	- ・記載の会社名および製品名は、各社の商標または登録商標です。

## <span id="page-3-0"></span>2.Dropbox 設定手順

カメラアップロードは、ご利用のモバイルデバイスから Dropbox に写真を自動アップロードする機能です。

### 2.1. Dropbox モバイル アプリでカメラアップロードをオンにする

#### Android

①Dropbox モバイル アプリを開きます。

- ②[メニュー]ボタンを選択します。
- ③[設定]をタップします。
- ④[カメラアップロード]で[カメラアップロードをオンにする]を タップします。
- ⑤[許可]をタップします。

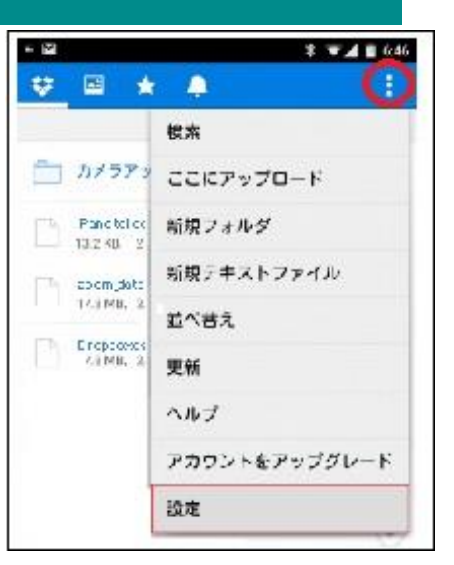

 $+$ 

á.

A

**But** 

#### iOS

- ①Dropbox モバイル アプリを開きます。
- ②人物のアイコンをタップします。
- ③[カメラアップロード]をタップします。
- ④写真と動画へのアクセスを Dropbox に許可するには[OK]をタップします。
- ⑤バックアップするデータと、モバイルデータを使用するかどうかを選択します。
- ⑥[写真をバックアップ]をタップします。

## 2.2. Dropbox デスクトップ アプリでカメラアップロードをオンにする

①Dropbox デスクトップ アプリの基本設定を開きます。

- ② [バックアップ]で「カメラアップロードをオンにする]の横のチェックボックスをオンにします。
- 3)プルダウンから「写真のみ]を選択します。
	- 注:iOS 版 Dropbox は、PC デスクトップ版 Dropbox とリンクする必要があります。
	- :iOS 版 Dropbox アプリの[設定]→[パソコンをリンク]から、画面の指示に従って進めてください。

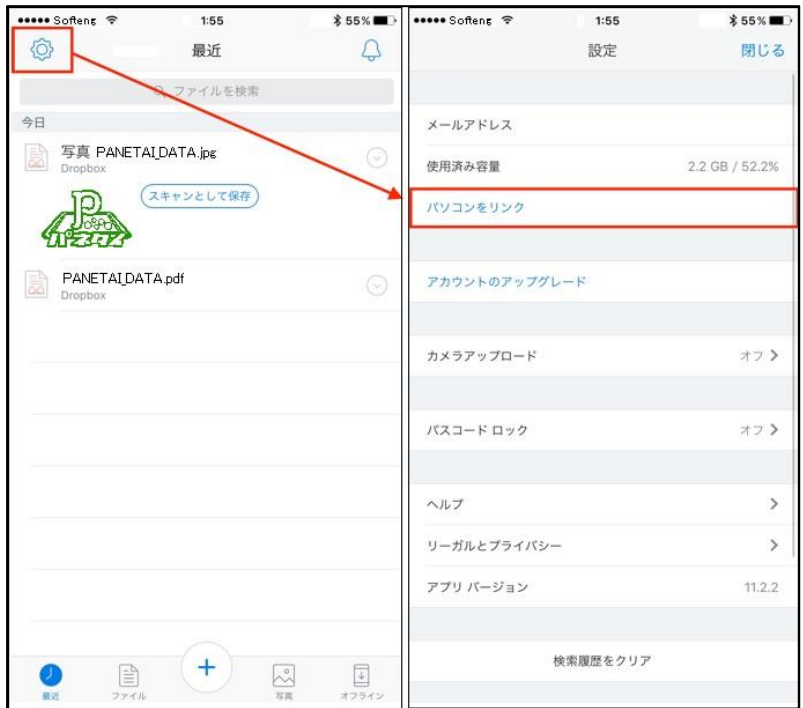

<span id="page-4-0"></span>パネタイは株式会社ソフトウェアエンジニアリングの商標です。

Microsoft、Windows 7、Windows 8、Windows 8.1、Windows 10、Windows 11 は米国 Microsoft Corporation の 米国およびその他の国における登録商標または商標です。

パネタイは株式会社ディ・エム・シーが提供している、タッチパネルドライバ(Universal Pointer Device Driver)を利用しております。タッチパネルドライバ(Universal Pointer Device Driver)の著作権は Touch-Base, Ltd.に帰属します。

## <span id="page-5-0"></span>株式会社 ソフトウェアエンジニアリング

〒550-0014 大阪市西区北堀江1丁目1番29号 四ツ橋MT長谷ビル

TEL :06-6532-1762(代表) FAX:06-6532-1763

URL : http://ebisu.softeng.co.jp/PANETYP/

Mail: panetyp@softeng.co.jp